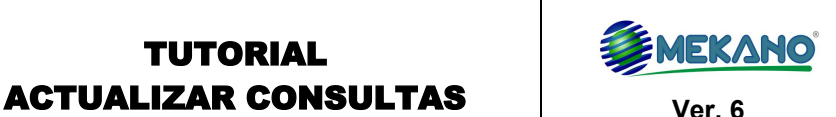

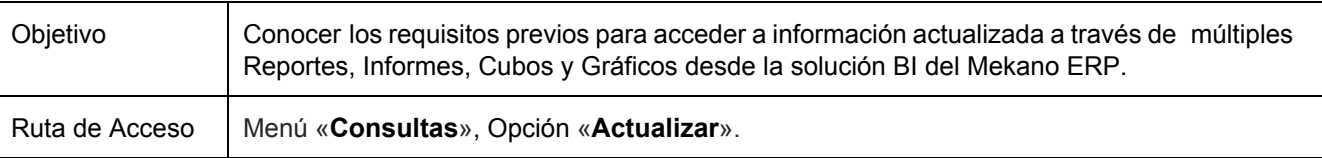

TUTORIAL

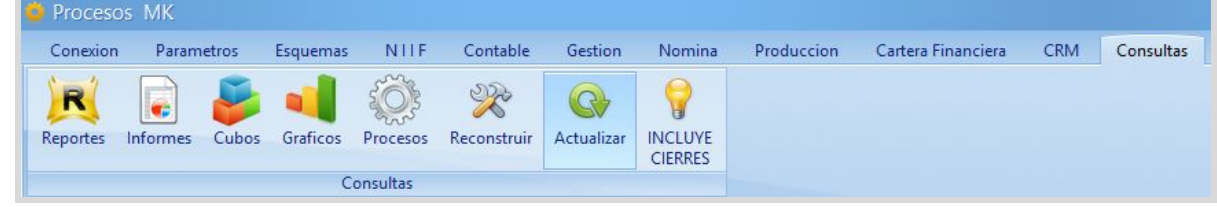

# **DESCRIPCIÓN**

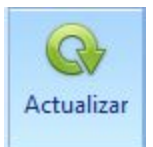

Esta opción permite actualizar a la fecha de hoy, la información requerida para la solución BI de **Mekano**, y así, obtener reportes, informes, cubos o gráficos al instante, especialmente los relacionados con saldos de cuentas, los cuales requieren un resumen que incluya todos los comprobantes digitados o modificados hasta la fecha.

Su ejecución es opcional, pero tenga en cuenta que si este proceso no se ejecuta en el momento adecuado, la información presentada podría estar desactualizada, al no incluir los movimientos recientes.

El proceso de «**Actualizar**» cumple esencialmente dos funciones:

- a. **Mayorizar Movimiento**: De gran utilidad para mayorizar los movimientos débito y crédito afectando los saldos en las respectivas cuentas, lo que permite generar los informes contables agrupados por niveles de una forma más ágil, sin importar la cantidad de registros o el tamaño de la contabilidad.
- b. **Juego de Inventarios**: Cuando la empresa tiene implementado el Módulo de Gestión Administrativa de Mekano y utiliza el método de inventario permanente, este proceso no sólo calcula, sino que también contabiliza automáticamente todo el juego de inventarios según el CMV.

### **¿CUÁNDO ACTUALIZAR?**

Cuando el usuario ingresa al menú Consultas, para obtener Reportes, Informes, Cubos y/o Gráficos, y el sistema genera un mensaje de alerta (ver siguiente imagen), significa que **Mekano** detectó comprobantes nuevos, desbloqueados o modificados después de la fecha anunciada.

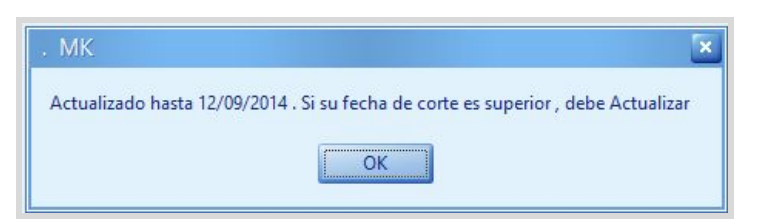

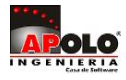

Tenga en cuenta que este proceso se debe ejecutar desde el menú «**Consultas**», opción «**Actualizar**» y sólo cuando la ocasión lo amerite. En otras palabras, la rutina «**Actualizar**» no siempre se debe ejecutar; básicamente, el usuario debe identificar el periodo que necesita consultar y compararlo con la fecha que indica el mensaje, de tal manera que si corresponde a datos históricos inferiores a esa fecha, no requiere de su ejecución.

En conclusión, es necesario «**Actualizar**»para que el sistema identifique los nuevos comprobantes y los incluya en el resumen; de esta manera, los Reportes, Informes, Cubos o Gráficos generados automáticamente, van a corresponder con la realidad de la empresa.

## **REQUISITOS PREVIOS**

Para poder generar las Consultas BI de **Mekano**con información correcta, recuerde las siguientes validaciones:

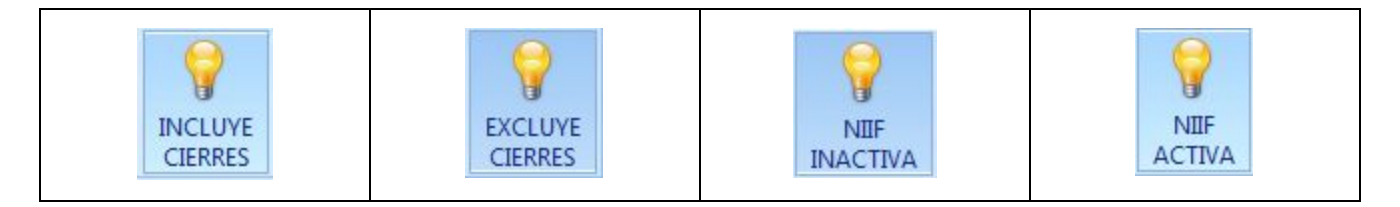

#### 1. **INCLUYE Y EXCLUYE CIERRES**:

Este botón que aparece al final del menú «**Consultas**», generalmente debe estar activo con «**Incluye Cierres**», y aplica para los documentos que tengan el atributo 'Cierre'. Eventualmente puede quedar en modo «**Excluye Cierres**» cuando el usuario requiera que las Consultas BI presenten todos los saldos acumulados de años atrás. En otras palabras y para mayor claridad:

- a. **Incluye Cierres**: Va a incluir todos los documentos automáticos de cierre existentes; aquellos que fueron elaborados desde «**Contable**»opción «**Cierres**» y que tengan activo el atributo «**Cierre**» desde «**Parámetros**» opción «**Documentos**»
- b. **Excluye Cierres**: Por el contrario, NO va a incluir los documentos automáticos de cierre existentes; con esta cualidad, Mekano ofrece la posibilidad de generar consultas rápidamente, sin tener que eliminar los cierres ya elaborados y perder tiempo para volverlos a generar.

**Nota**: Esta funcionalidad aplica para los documentos de tipo '**CC**' o para cualquier otro documento que la empresa requiera excluir de sus Estados Financieros. (ver «**[Documentos](http://www.apolosoft.com/documentos/mekano/T018.pdf) Contables**»)

#### 2. **NIIF ACTIVA E INACTIVA**:

Este botón que aparece al final del menú «**NIIF**», generalmente debe estar como «**NIIF Inactiva**», para que las Consultas BI se generen según la norma Colombiana. Si por el contrario, queda con «**NIIF Activas**» todas las consultas serán generadas según la Norma Contable Internacional.

**Nota**: Este dato está visible permanentemente para el usuario, en la parte inferior derecha de la ventana de la aplicación.

Pág.2/5

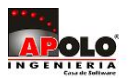

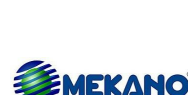

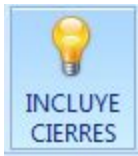

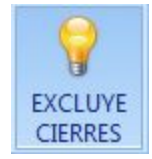

**NIIF INACTIVA** 

### **MENSAJES DE ADVERTENCIA**

Al ingresar a una Consulta BI del **Mekano** (Reportes, Informes, Cubos o Gráficos), pueden aparecer en algún momento los siguientes mensajes de advertencia:

#### 1. **Hay comprobantes descuadrados. Favor ingrese a Diagnósticos y verifique**:

Este mensaje se genera cuando existen documentos descuadrados en la contabilidad; es decisión del usuario continuar, o remitirse a la ventana «**Diagnósticos**» para verificar, y si es el caso, corregir. Como sólo el usuario Supervisor tiene habilitada dicha opción, puede consultar uno de los Reportes e Informes que posee el sistema, para revisar los documentos descuadrados.

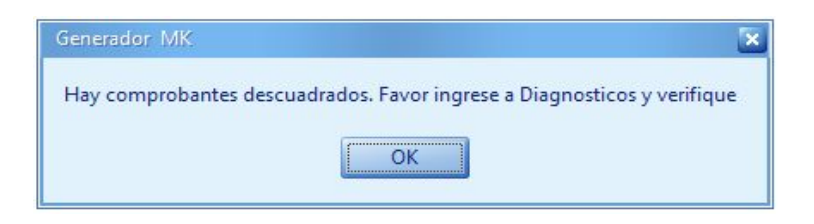

#### 2. **Actualizado hasta dd/mm/aaaa. Si su fecha de corte es superior, debe Actualizar**:

Este mensaje advierte que existen cambios posteriores a la fecha de actualización indicada, lo que significa que NO es conveniente generar informes porque pueden quedar errados; en tal caso, se recomienda realizar el proceso «**Actualizar**» que se explicó anteriormente.

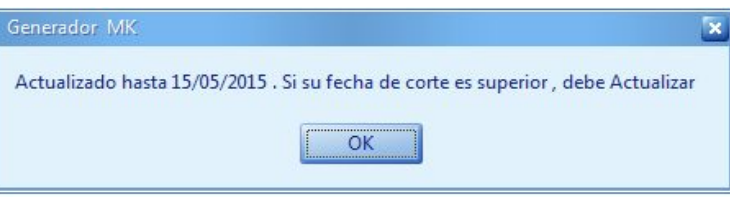

Con relación a este mensaje, si tiene implementado el Módulo de «**Gestión Administrativa**», deberá tener en cuenta dos aspectos adicionales:

- a. **Continúa saliendo el mensaje pendiente** «**Actualizar**»: Si después de haber ejecutado el proceso, sigue saliendo el mensaje de advertencia, es posible que algún documento no esté siendo incluido en la consulta de saldos. En ese caso, debe terminar el documento y «**Actualizar**» de nuevo. Si lo requiere, puede ver estos documentos desde el menú «**Herramientas**», opción «**Diagnósticos**», la pestaña «**Congelados**». (ver «**[Diagnósticos](http://www.apolosoft.com/documentos/mekano/T195.pdf)**»).
- b. **Documento desbloqueado que afecta Inventarios**: Si en su empresa se calcula en forma automática el juego de inventarios y aparece algún documento desbloqueado que afecte su sistema de Inventarios. En ese caso, debe calcular el Juego del Inventario según el periodo abierto, desde «**Resumen Mensual**» del menú «**Consultas**», opción «**Reconstruir**». (ver «**[Reconstruir](http://www.apolosoft.com/documentos/mekano/T190.pdf)**»).

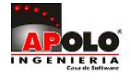

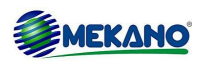

# **TRUCOS DE MANEJO**

- **Acceso Rápido**: Para ingresar a esta ventana puede utilizar también el teclado, oprimiendo de manera secuencial las siguientes teclas: [**Alt**]+[**Y**]+[**5**]+[**Y**]+[**2**]. Lo anterior depende de la configuración de su teclado, o en su defecto, debe consultar el manual de su sistema operativo.
- **Fecha Cierre**: Si necesita establecer una fecha de cierre para que el sistema no permita cambios a la información histórica, puede definirla desde la ventana «**Reconstruir**».
- **No Actualiza**: Si después de realizar el proceso desde el menú «**Consultas**», opción «**Actualizar**» sigue saliendo dicho mensaje, verifique desde la ventana «**Diagnósticos**» si existen documentos desbloqueados o congelados que lo impiden.

### **TUTORIALES RELACIONADOS**

A continuación, un resumen de los temas relacionados con este tutorial y sus respectivos enlaces:

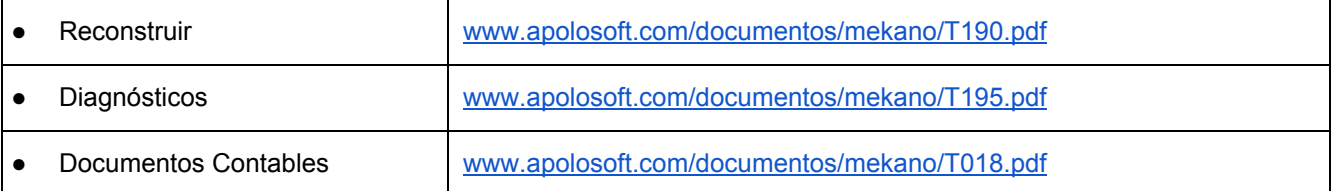

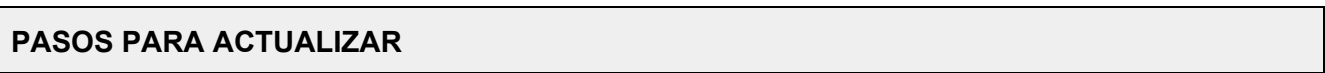

Los pasos para ejecutar el proceso «**Actualizar**» son muy sencillos:

- 1. Ingrese por el menú «**Consultas**», opción «**Actualizar**».
- 2. A la pregunta, '¿Desea Actualizar?' Responda «**Yes**».
- 3. En el mensaje, 'Proceso Concluido'. Presione «**OK**».
- 4. Puede consultar los Reportes, Informes, Cubos o Gráficos.

### **GLOSARIO**

- **CONSULTAS BI**: Son consultas que permiten hacer inteligencia de negocios y que apoyan la toma de decisiones. En Mekano, la solución BI está disponible en varias opciones.
- **ACTUALIZAR**: Proceso que se realiza para incluir los últimos comprobantes realizados o modificados, para consultar la Información relacionada con los Saldos de Cuentas de contabilidad, y juego de inventarios desde el Mekano Gestión.
- **CONGELADOS**: Documentos insertados, que no han sido terminados o bloqueados.
- **DESBLOQUEADOS**: Son aquellos documentos que luego de estar bloqueados, algún usuario desbloqueó con la clave; en tal caso, aparece como pendiente por terminar en el sistema.
- **DIAGNÓSTICOS**: Proceso especial que consulta el Supervisor para visualizar los documentos Congelados, Imperfectos, Descuadrados y otras opciones que aportan a la validación de la información.

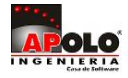

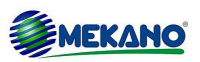

## **CUESTIONARIO**

- 1. Si la última fecha de actualización indicada por el sistema es 31/03/2015, ¿en qué caso debe ejecutar el proceso «**Actualizar**»?
	- a. Para imprimir un Balance a 31/01/2015.
	- b. Para imprimir un Flujo de Caja a 31/01/2015
	- c. Para imprimir un Estado de Resultados a 30/06/2015
	- d. Consultar un auxiliar de movimiento
- 2. ¿Desde qué opción del menú «**Consultas**» puede ejecutar el proceso «**Actualizar**»?
	- a. Desde la opción «**Reportes**»
	- b. Desde la opción «**Informes**»
	- c. Desde la opción «**Cubos**»
	- d. Desde la opción «**Actualizar**»

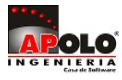

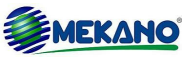